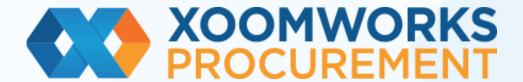

**CLM Supplier Guide** 

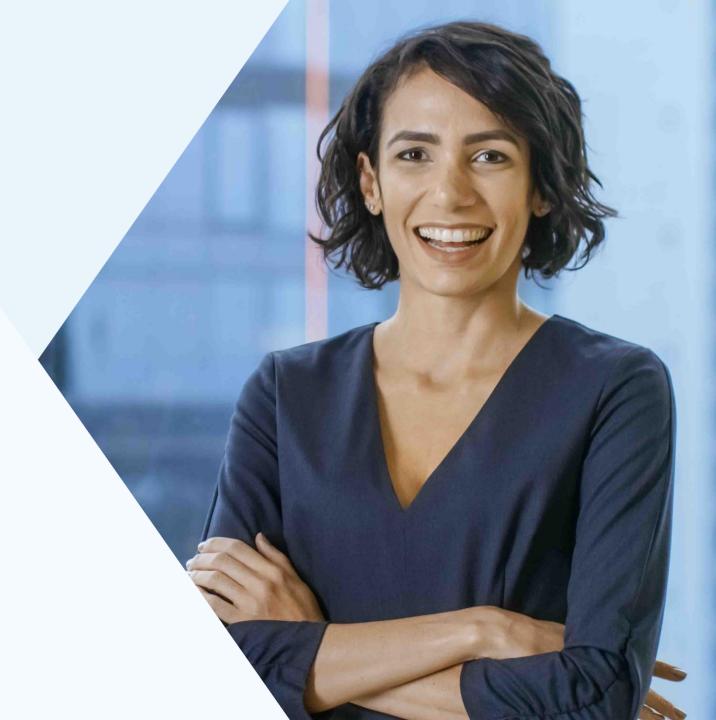

### Index

- 1. Introduction to CLM
- 2. Collaborating in the creation of a contract
- 3. Second round of collaboration
- 4. Final version and signature of the contract
- 5. Locked contract
- 6. Errors in uploading the contract
- 7. Comparing versions
- 8. Messages
- 9. Loading the insurance certificate

# 1. Introduction to CLM

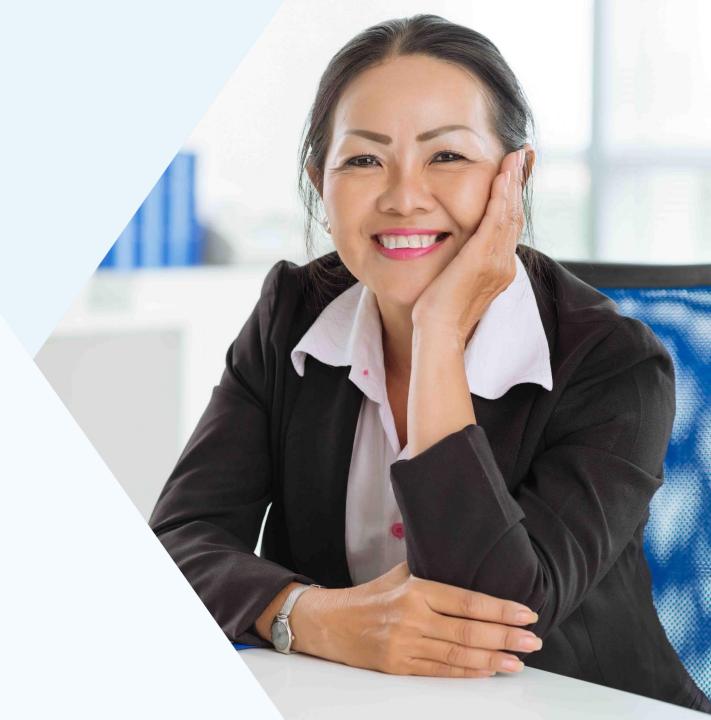

#### 1. Introduction to CLM

Coupa CLM (Contract Lifecycle Management) manages the entire contract lifecycle, from creation to collaboration, negotiation, electronic signature, storage and operationalisation of contracts

It includes the operational and repository side of the contract (sometimes called Coupa Core or Coupa Enterprise) as well as the collaboration, authorisation and signature side (sometimes called Coupa Contract Collaboration, or CCC)

#### Does your contracting process look like this?

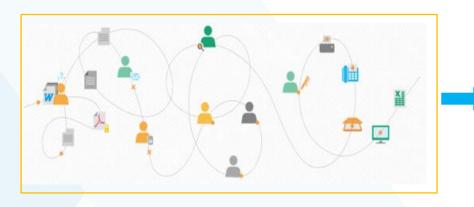

#### It could look like this:

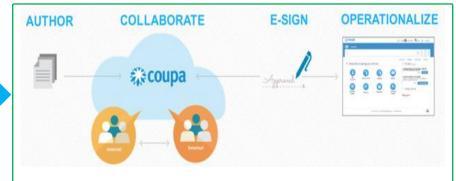

### 1. Introduction to CLM

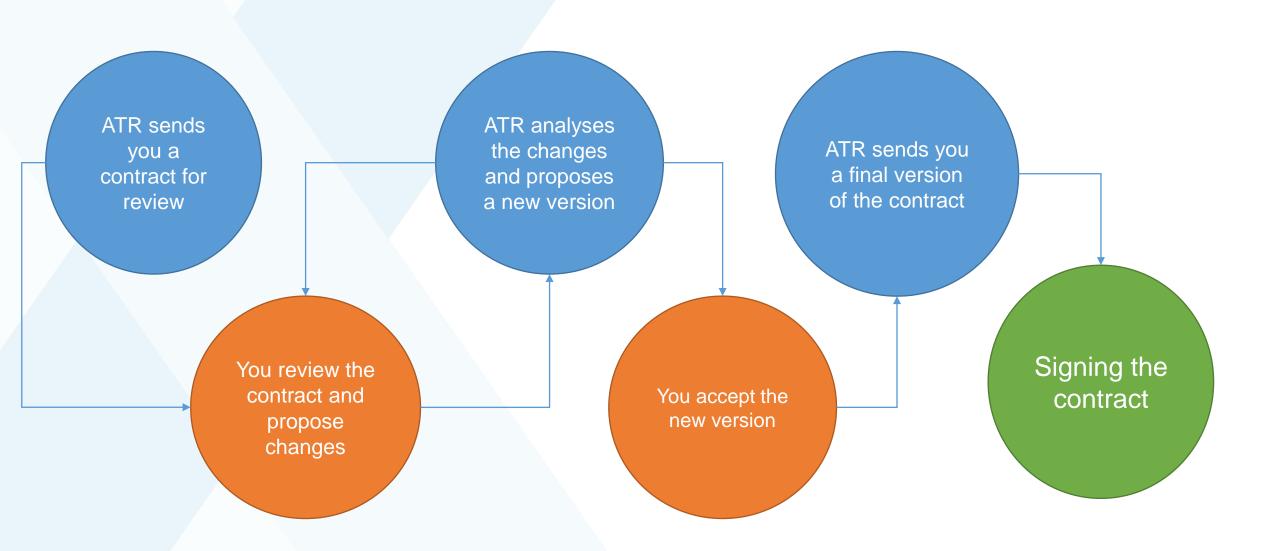

The ATR buyer in charge of your contract will draft an agreement on Coupa and will send you an email notification inviting you to negotiate and collaborate on the contract.

- 1. From the invitation received from ATR, click on "Open contract" to open the contract.
- 2. Click on the "Edit document" button -> then click on "Download for Edit" to edit it.

  Open the downloaded file.

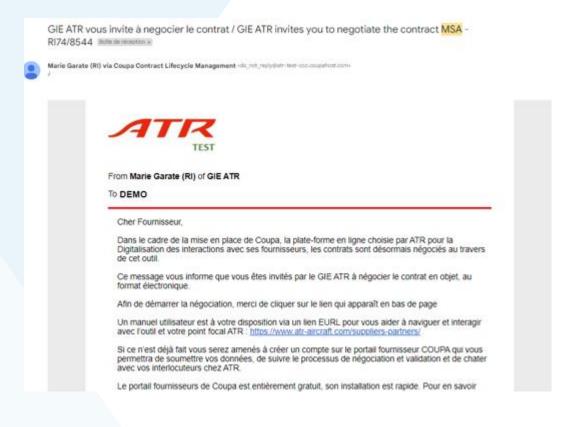

| ick below to view and edit this contract:          |               |
|----------------------------------------------------|---------------|
| MSA - RI74/8544                                    | Open Contract |
| u can access the contract any time with this link: |               |

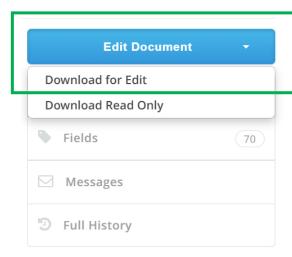

3. Make any necessary changes to the Word document and leave comments directly in Word if you need to.

Caution! The document is in Track Changes mode so that the buyer can review your changes.

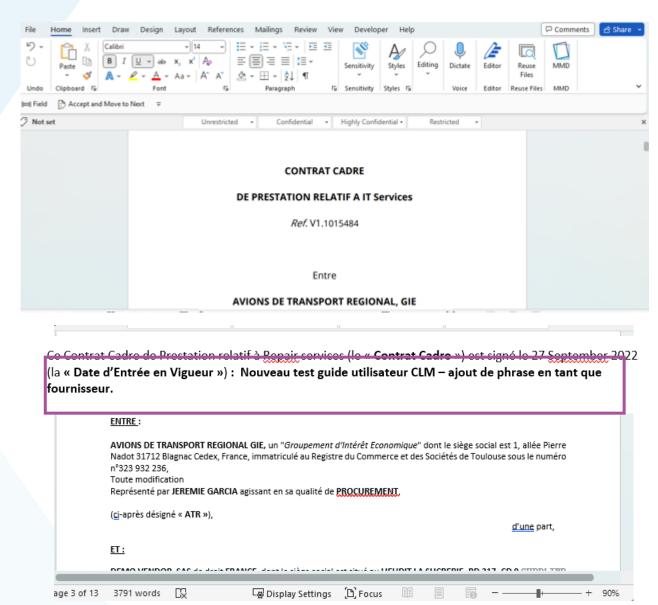

- 4. Save the document and return to Coupa.
- 5. Click on "Upload" and "Upload my changes" and then upload the newly modified contract.
- ! After loading the contract, the pop-up window remains displayed for a few seconds. Do not click twice on "Upload my changes".

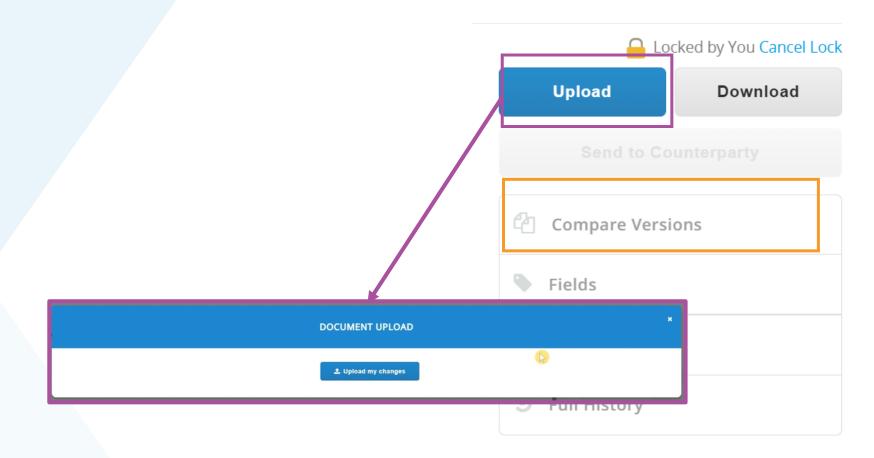

ATR can also send you documents attached to the contract.

- 6. Scroll down the sections on the right, and click on each annex to download it.
- 7. Go through the annexes and if necessary make changes and comments as you did for the main contract.
- 8. If you have made changes to an annex document, return to the **Contract Options** section and then **Attach File** and load the Word document.

Caution! Do not delete the old version of the annex in Coupa.

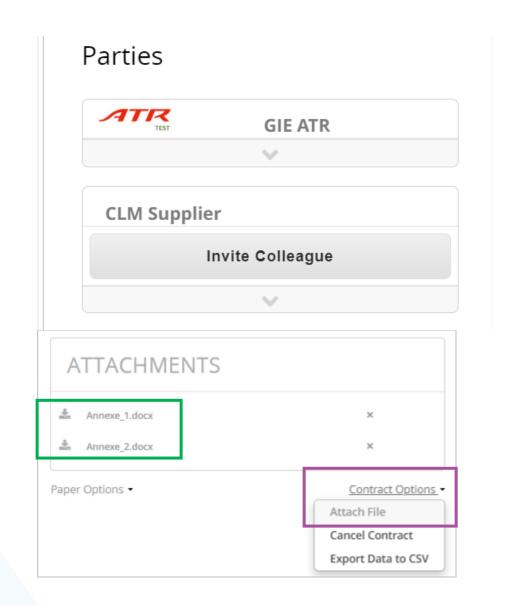

If the contract is also to be reviewed by a colleague from another department, you should invite them to collaborate on the contract.

- Click on "Invite Colleague" button and after entering the name and email address of the recipient, click on the "Ask to" button and then "Review".
- > Type the message for your colleague and make sure you share this guide with them too. Click on "Ask to review".

If you don't need to invite a colleague, don't do these actions, but instead go to the next slide.

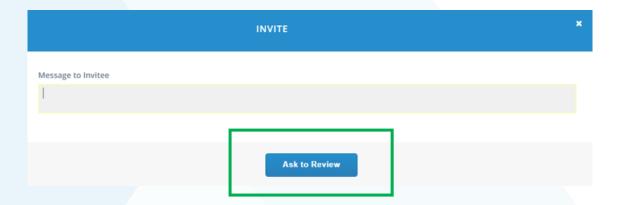

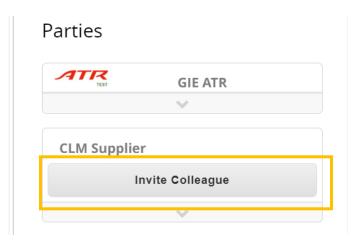

#### Parties

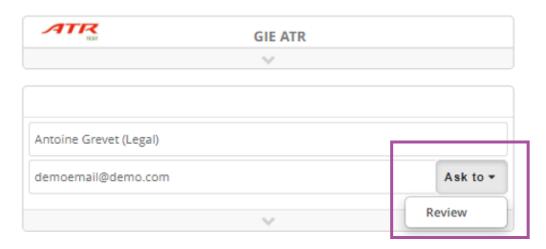

If the contract is to be reviewed by a third party (a company you have hired for legal advice, etc.)

Click on "Invite Other Party" and then fill in the contact details.

Type the message for your correspondent and make sure you share this guide with them too. Click on "Send".

If you do not need to invite a third party, do not do these actions and go to the next slide the next slide.

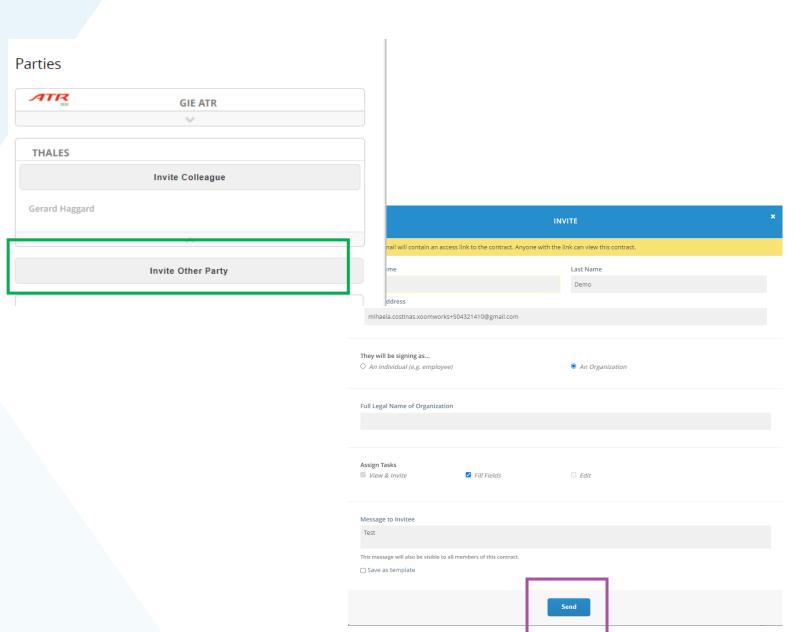

- 9. Once the contract is ready, click on the "Send to Counterparty" button.
- 10. Please close the contract window once you have finished reviewing it. As Coupa does not allow simultaneous editing, you are in danger of preventing other collaborators from working on the contract.

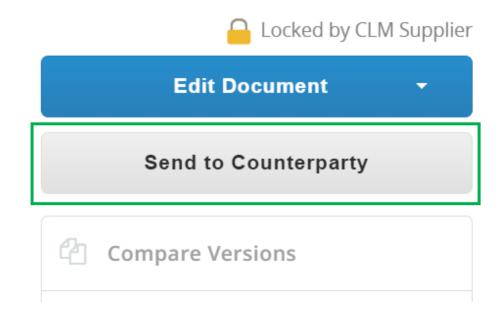

## 3. Second round of collaboration

#### 3. Second round of collaboration

- 1. From the new invitation to evaluate, click on "Open contract" to open the contract.
- 2. Click on the "Edit document" button -> Then click on Download for Edit to modify it. Open the downloaded file.
- 3. Make the necessary changes
- 4. Save the document and return to Coupa

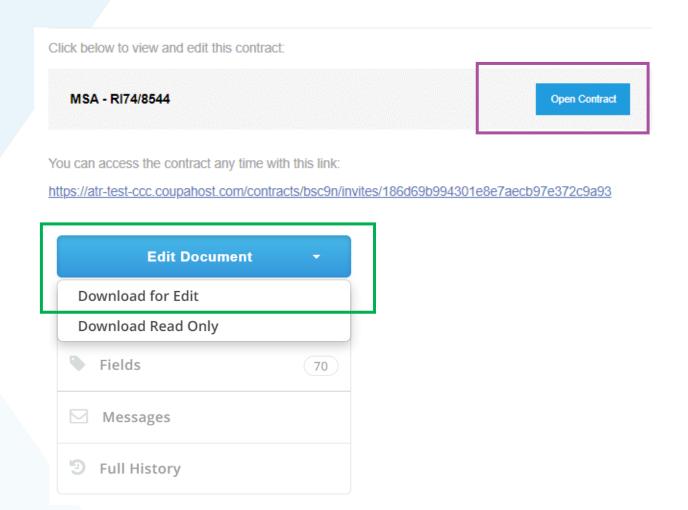

Ce Contrat Cadre de Prestation relatif à <u>Repair services</u> (le « <del>Contrat Cadre »</del>) est signé le 27 <u>September</u> 2022 (la « **Date d'Entrée en Vigue ur »**) : Nouvelle phrase ajouté par le fournisseur.

#### 3. Second round of collaboration

- 5. Click on "Upload" and upload the recently modified contract
- 6. Review the annexes as well, as shown on *slide* 10
- 7. Click on the "Send to Counterparty" button.

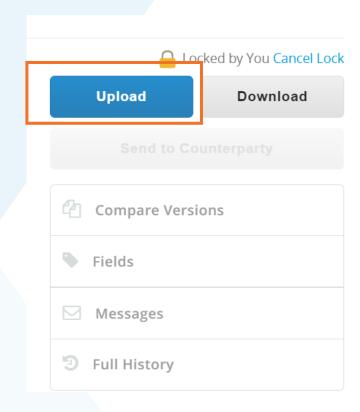

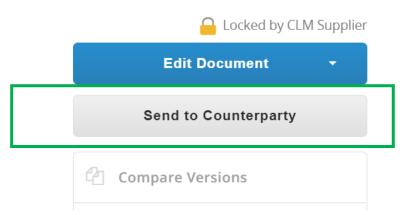

4. Final version and signature of the contract

#### 4. Final version and signature of the contract

You may be involved in several rounds of negotiations, but the buyer will provide you with a read-only copy of the finalised contract once it is complete.

You will receive a new notification and you can click on "Open Contract" but the new page will only have one option, "Download Read Only".

You can download and read the contract, but if you need to tell your buyer anything about the contract, please use the Messages.

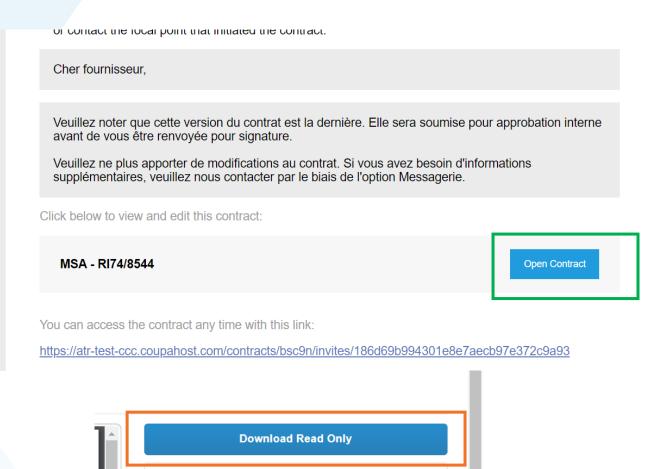

**Compare Versions** 

Full History

### 4. Final version and signature of the contract

Once all changes to the contract are accepted, ATR will send you a notification to sign the contract through DocuSign.

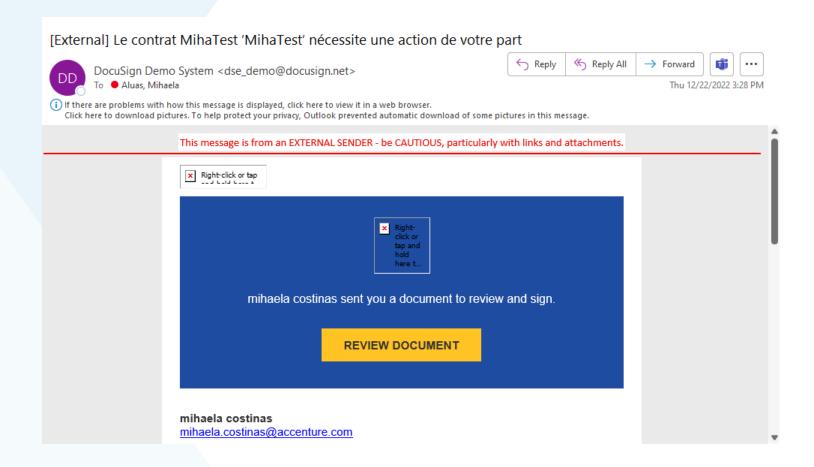

## 5. Locked contract

#### 5. Locked contract.

Be aware that after you have sent your proposals to modify the contract the client will take time to analyse everything.

This is why you will see the hourglass icon in orange, but also note that the draft will be locked.

You will not be able to make any changes until the new version is sent by ATR.

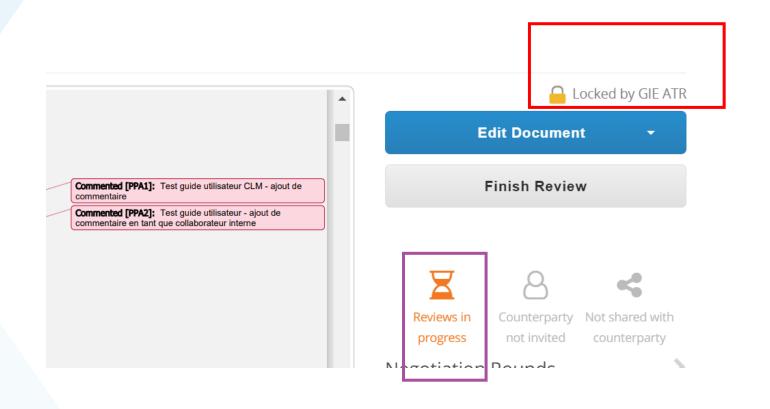

It may happen that after uploading the file you get the message "Upload successful, but we found 1 error in your fields" – if this is the case please:

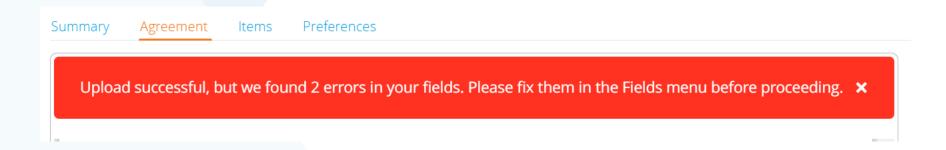

If you encounter this problem you can correct it in the following way:

- 1. Click on 'Fields' on the right-hand side of the page.
- 2. You will see the error (or errors) in red.

Explanation: For this training, we have changed the name of the 'Demo Provider 4' to 'Demo Provider 5'. We have also changed a date pre-filled by ATR.

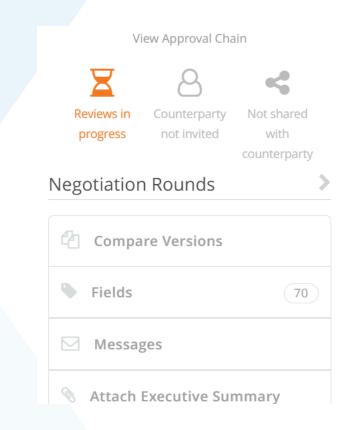

Different instances of the field 'Contract Supplier Display Name' have inconsistent values: Fournisseur Demo 4, Fournisseur Demo 4, Fournisseur Demo 4, Fournisseur Demo 4, Fournisseur Demo 4, Fournisseur Demo 4, Fournisseur Demo 4

Different instances of the field 'Contract Effective Date' have inconsistent values: February 8th, 2023, February 6th, 2023

3. Find the file you just uploaded and edit it again to restore the original values.

#### <u>ET :</u>

FOURNISSEUR DEMO 5, SAS de droit FRANCE, dont le siè BUILDING PARIS SUPPLIER PRIMARY ADDRESS ST Commerce et des Sociétés sous le n°CONTRACT SUPPLIE

) est signé le February <mark>8th</mark>, 2023 (la

#### <u>ET :</u>

FOURNISSEUR DEMO 4, SAS de droit FRANCE, dont l
BUILDING PARIS SUPPLIER PRIMARY ADDRESS
Commerce et des Sociétés sous le n°CONTRACT SUPP

») est signé le February 6th, 2023 (la

4. Upload again. You will no longer see the error message.

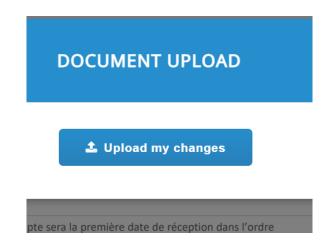

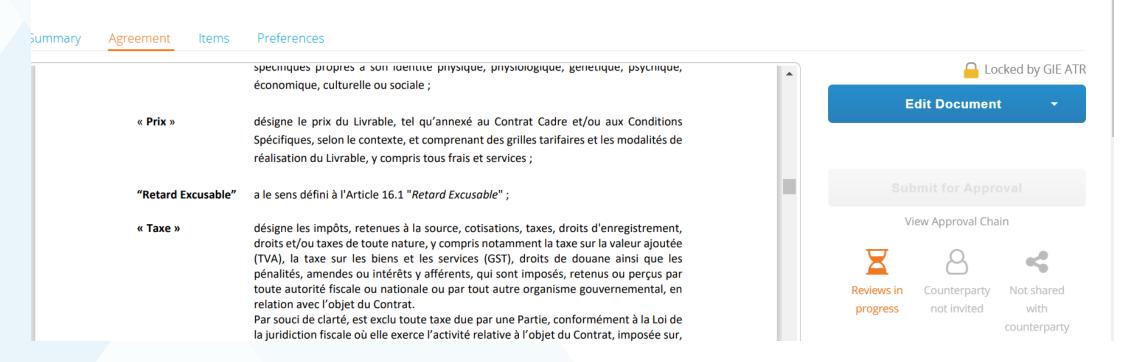

# 7. Comparing versions

#### 7. Comparing versions

Purchasin g function

Click on the **Compare Versions** button in the right-hand panel to open a page where you can select the versions to be compared. For each version, you can see who checked a particular version and at what time. If you choose to compare non-consecutive versions, you will see all changes made between the two versions.

Deleted text is displayed in red, additions are displayed in green.

! Suppliers can only see versions that have been saved after being invited to the review cycle.

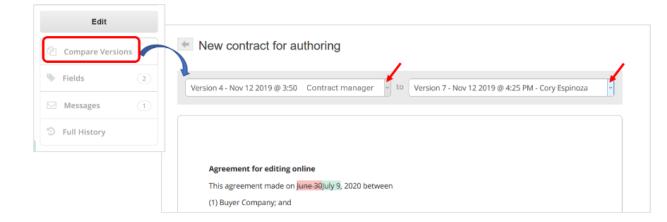

8. Messages

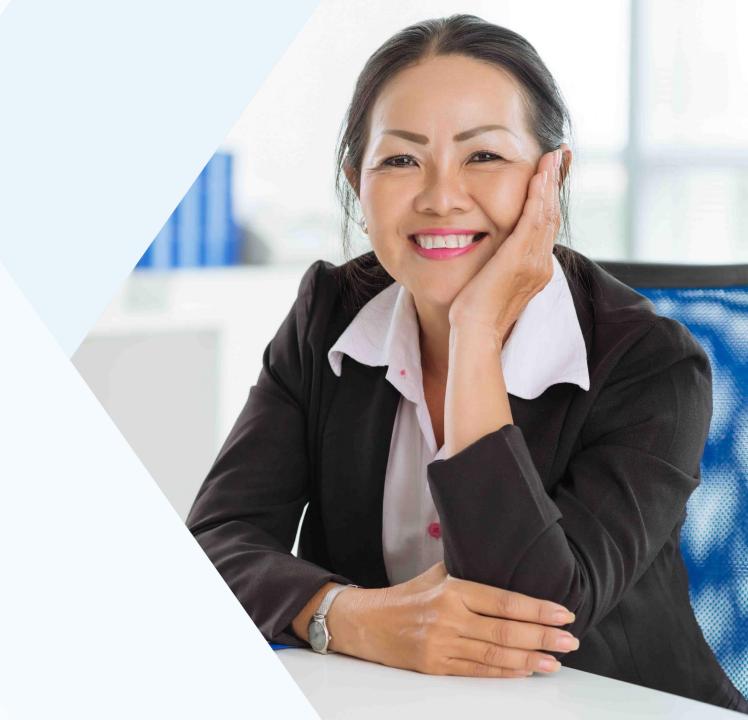

#### 8. Messages

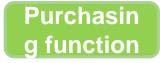

Click on the **Messages** button to the right of the contract:

In the window that appears, choose to send a message to everyone, to members of your organisation or to specific recipients.

You can send three types of messages:

- Everyone: All parties who can see this contract at the time of sending the message can see the message.
- Specific persons (+Message): Only the people you specify can see the message.

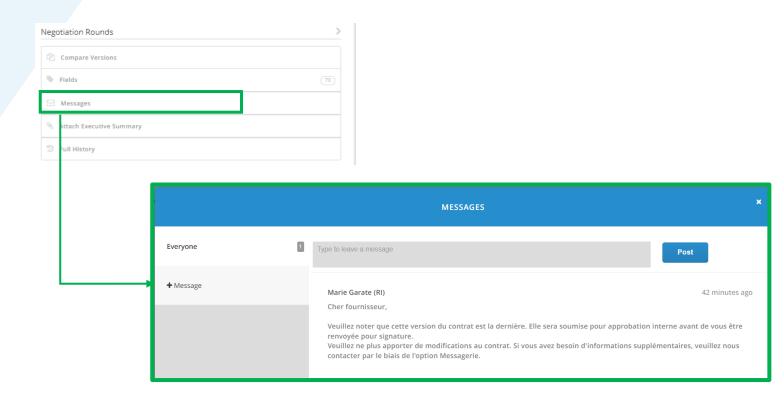

# 9. Uploading the insurance certificate

### 9. Uploading the insurance certificate

ATR will require your insurance certificate during contract negotiations.

When this certificate expires, ATR will contact you via a specific form that you will have to fill in.

So, after a certain period of time, you will receive an e-mail notification inviting you to fill in a form.

Click on one of the two buttons:

- Join and Respond (you can log in or connect to CSP – Coupa Supplier Portal)
- Respond without joining (you do not need to log in to CSP to answer the form)

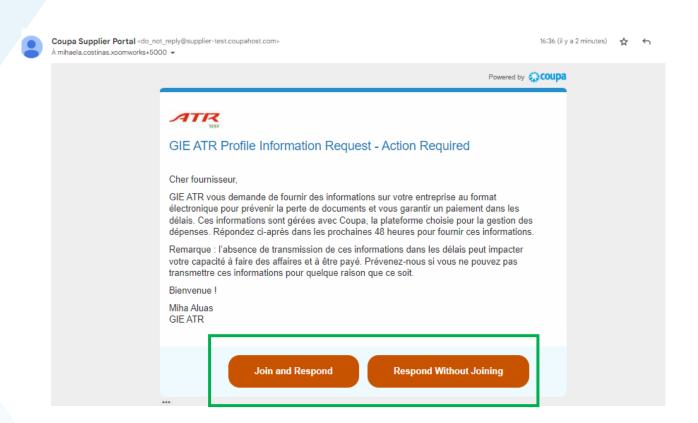

# 9. Uploading the insurance certificate

Fill in the editable fields and then click on "Submit for approval".

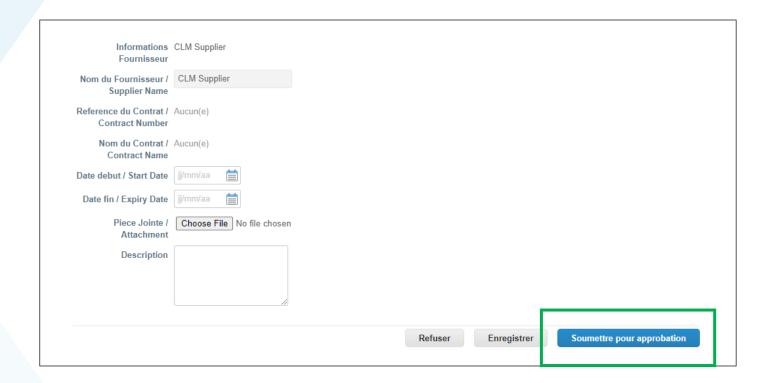